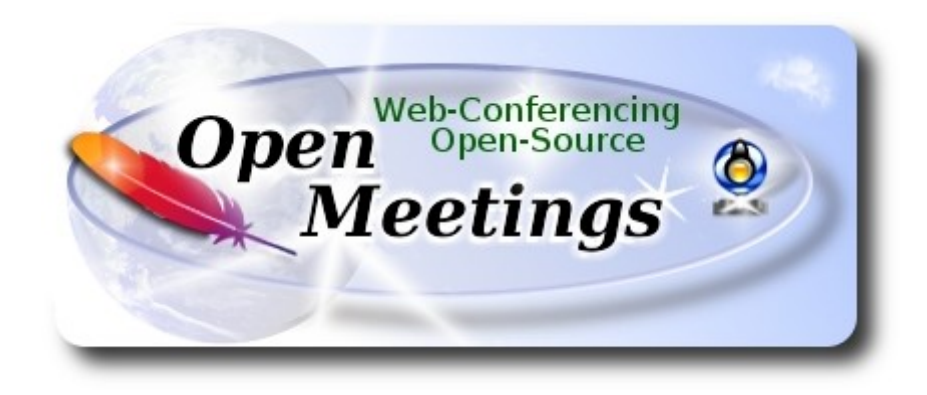

# **Instalación de Apache OpenMeetings 3.3.1 en Gentoo**

 El presente tutorial está basado en una instalación limpia sobre:

### **stage3-amd64-20170202.tar.bz2**

 La versión binaria de Apache OpenMeetings 3.3.1 estable, será la empleada para la instalación. Suprimiremos su compilación. Está hecho paso a paso.

8-9-2017

Por favor, permanezca conectado a Internet durante todo el proceso de lanzamiento de servidores.

Comenzamos…

**1)**

**------ Actualizar el sistema ------**

Abrimos una terminal y accedemos como root:

su

...pedirá la contraseña root, y actualizamos el sistema operativo:

sudo emerge -uaD world

# **------ Instalación de Oracle Java 1.8 ------**

Java **1.8** es necesario para OpenMeetings **3.3.1.** Instalaremos Oracle Java:

cd /usr/portage/distfiles

...descargamos el archivo de Java:

(Todo en una sola linea. 1ª y 2ª sin espacio entre ambas. Un espacio con la 3ª. Unidas 3ª y 4ª)

wget --no-cookies --no-check-certificate --header "Cookie: gpw\_e24=http%3A%2F %2Fwww.oracle.com%2F; oraclelicense=accept-securebackup-cookie" http://download.oracle.com/otn-pub/java/jdk/8u144-b01/090f390dda5b47b9b721c7dfaa008135/jdk-8u144-linux-x64.tar.gz

...lo instalamos:

emerge --verbose dev-java/oracle-jdk-bin:1.8

...vemos si hay más versiones de Java instaladas:

java-config –list-available-vms

...en el caso que hubiera más de una, por ejemplo Open Java, seleccionamos Oracle Java:

java-config --set-system-vm oracle-jdk-bin-1.8

….haciéndola predeterminada para el sistema. Vemos qué versión es la activa:

java -version

**3)**

### **------ Instalación de LibreOffice ------**

OpenMeetings necesitará LibreOffice para convertir a pdf los archivos de oficina subidos.

Instalamos la versión precompilada (empleará unos 35 minutos):

cd /opt

emerge libreoffice-bin

**------ Instalación de paquetes y librerías necesarias ------**

Vamos a instalar algunos de los paquetes y librerías que posteriormente necesitaremos.

emerge zlib libtool bzip2 autoconf automake pkgconfig tomcat-native nmap freetype nano

**5)**

### **------ Instalación de ImageMagick, Sox y Swftools ------**

**ImageMagick,** trabaja los archivos de imagen jpg, png, gif, etc. Lo instalamos:

emerge imagemagick

**Sox,** trabajará con el audio. Lo instalamos:

#### emerge sox

**Swftools.** LibreOffice convierte a pdf los archivos de oficina subidos, y Swftools convierte estos pdf a swf, archvos flash, que se mostrarán en la pizarra más tarde. También convierte jpg2swf, png2swf, gif2swf, etc.

Tras intentar compilar distintas versiones de swftools sources, siempre daba algún tipo de error. Tratando de instalarlo desde Portage, tambien daba fallo. Para evitarlo, por favor lance los siguientes comandos:

### nano /etc/portage/package.accept\_keywords

...y escribimos una nueva linea:

### media-gfx/swftools

...pulsamos **Ctrl**+**x, S** (o **Y** si está en inglés) y pulsamos **Enter,** para guardar y salir del editor nano.

Instalamos swftools:

### emerge swftools

Ahora tenemos instalado swftools, mas sin el archivo pdf2swf, que necesitaremos para convertir los pdf a swf.

Para solucionarlo, he ideado un modo, que sin ser muy ortodoxo, sí es efectivo. Lo he testeado. Por favor, lance los siguientes comandos:

### cd /opt

wget https://cwiki.apache.org/confluence/download/attachments/27838216/swf.zip

# unzip swf.zip

...y copiamos los dos archivos mencionados, cada uno a su lugar respectivo:

cd swf

cp pdf2swf /usr/bin

cp libjpeg.so.8.1.2 /lib

...hacemos un acceso directo a la librería, pues será la ruta que busque pdf2swf para funcionar:

ln -s /lib/libjpeg.so.8.1.2 /lib/libjpeg.so.8

cd /opt

**6)**

# **------ Instalación de Adobe Flash Player ------**

OpenMeetings aún necesita Adobe Flash Player para las salas. Lo instalamos:

### emerge adobe-flash

Preparamos este plugin para firefox. Por favor, sustituya su-usuario por su verdadero nombre de usuario:

mkdir /home/su-usuario/.mozilla/plugins

ln -s /usr/lib64/nsbrowser/plugins/libflashplayer.so /home/su-usuario/.mozilla/plugins

**7)**

# **------ Compilación de FFmpeg ------**

FFmpeg se encarga del trabajo con el video. Instalaremos algunas librerías y paquetes:

emerge glibc faac faad2 gsm imlib2 cmake curl git mercurial yasm

La compilación de ffmpeg que haremos, se basa en esta url:

<https://trac.ffmpeg.org/wiki/CompilationGuide/Centos>

He hecho un script que se encarga de descargar, compilar e instalar ffmpeg.

Está testeado y funciona ok. Las versiones de los archivos están actualizadas 8-9-2017. El resultado de las grabaciones que hagamos en OpenMeetings, será en formato mp4.

Cuando haya finalizado la compilación, aparecerá un texto anunciándolo:

### FFMPEG Compilation is Finished!

Por favor, descargue el script:

cd /opt

wget https://cwiki.apache.org/confluence/download/attachments/27838216/ffmpeg-archlinux.sh

...le concedemos permiso de ejecución:

chmod +x ffmpeg-archlinux.sh

...y lo lanzamos (estando conectados a Internet):

./ffmpeg-archlinux.sh

La compilación empleará unos 25 minutos.

Al final, cuando concluya, vaya al **paso 8).**

Mas si prefiere, puede copiar y pegar, aunque **no lo aconsejo**. Dejo aquí los comandos del script:

### nano /opt/ffmpeg-arch.sh

...copie el texto color verde, **desde aquí:**

# Script ffmpeg compile for Arch Linux and Gentoo # Alvaro Bustos, thanks to Hunter. # Updated 8-9-2017

# Create a temporary directory for sources. SOURCES=\$(mkdir ~/ffmpeg\_sources)  $cd$  ~/ffmpeg\_sources

# Download the necessary sources. # git clone --depth 1 git://git.videolan.org/x264 curl -#LO [ftp://ftp.videolan.org/pub/x264/snapshots/last\\_stable\\_x264.tar.bz2](ftp://ftp.videolan.org/pub/x264/snapshots/last_stable_x264.tar.bz2) hg clone https://bitbucket.org/multicoreware/x265 git clone --depth 1 git://git.code.sf.net/p/opencore-amr/fdk-aac curl -L -O http://downloads.sourceforge.net/project/lame/lame/3.99/lame-3.99.5.tar.gz curl -O http://downloads.xiph.org/releases/opus/opus-1.1.5.tar.gz curl -O http://downloads.xiph.org/releases/ogg/libogg-1.3.2.tar.gz curl -O http://downloads.xiph.org/releases/vorbis/libvorbis-1.3.5.tar.gz wget http://downloads.xiph.org/releases/theora/libtheora-1.1.1.tar.gz git clone --depth 1 https://chromium.googlesource.com/webm/libvpx.git git clone --depth 1 git://source.ffmpeg.org/ffmpeg # wget http://ffmpeg.org/releases/ffmpeg-3.1.1.tar.gz

# Unpack files

for file in `ls  $\sim$ /ffmpeg\_sources/\*.tar.\*`; do tar -xvf \$file done

cd x264-\*/

./configure --prefix="\$HOME/ffmpeg\_build" --bindir="\$HOME/bin" --enable-static && make && make install && make distclean; cd ..

cd x265/build/linux

cmake -G "Unix Makefiles" -DCMAKE\_INSTALL\_PREFIX="\$HOME/ffmpeg\_build" -DENABLE\_SHARED:bool=off ../../source && make && make install; cd ~/ffmpeg\_sources

cd fdk-aac

autoreconf -fiv && ./configure --prefix="\$HOME/ffmpeg\_build" --disable-shared && make && make install && make distclean; cd ..

cd lame-\*/ ./configure --prefix="\$HOME/ffmpeg\_build" --bindir="\$HOME/bin" --disable-shared --enablenasm && make && make install && make distclean; cd ..

cd opus-\*/

autoreconf -fiv && ./configure --prefix="\$HOME/ffmpeg\_build" --disable-shared && make && make install && make distclean; cd ..

cd libogg-\*/

./configure --prefix="\$HOME/ffmpeg\_build" --disable-shared && make && make install && make distclean; cd ..

cd libvorbis-\*/

LDFLAGS="-L\$HOME/ffmeg\_build/lib" CPPFLAGS="-I\$HOME/ffmpeg\_build/include" ./configure --prefix="\$HOME/ffmpeg\_build" --with-ogg="\$HOME/ffmpeg\_build" --disable-shared && make && make install && make distclean; cd ..

cd libtheora-\*/

./configure --prefix="\$HOME/ffmpeg\_build" --with-ogg="\$HOME/ffmpeg\_build" --disableexamples --disable-shared --disable-sdltest --disable-vorbistest && make && make install; cd .. cd libvpx

./configure --prefix="\$HOME/ffmpeg\_build" --disable-examples && make && make install && make clean; cd ..

### cd ffmpeg PKG\_CONFIG\_PATH="\$HOME/ffmpeg\_build/lib/pkgconfig" ./configure --prefix="\$HOME/ffmpeg\_build" --extra-cflags="-I\$HOME/ffmpeg\_build/include" --extraldflags="-L\$HOME/ffmpeg\_build/lib" --bindir="\$HOME/bin" --pkg-config-flags="--static" --enable-gpl --enable-nonfree --enable-libfdk\_aac --enable-libfreetype --enable-libmp3lame --enable-libopus --enable-libvorbis --enable-libvpx --enable-libx264 --enable-libx265 --enablelibtheora && make && make install && make distclean && hash -r; cd ..

 $cd \sim/bin$ cp ffmpeg ffprobe ffserver lame x264 /usr/local/bin

 $cd \sim /ff$ mpeg\_build/bin cp x265 /usr/local/bin

echo "FFmpeg Compilation is Finished!"

# **...hasta aquí.**

Damos permiso de ejecución al script:

chmod +x /opt/ffpmeg-arch.sh

### cd /opt

Ahora estando conectado a Internet, lance el script y aguarde unos 30 minutos mientras la compilación-instalación se efectúa:

### ./ffmpeg-arch.sh.

Todos los archivos compilados se instalarán en: /usr/local/bin

### **8)**

### **------ Instalación de MariaDB servidor de datos ------**

MariaDB es el servidor de datos. Lo instalamos:

### emerge mariadb

**ATENCION!** Al final de la instalación de MariaDB, aparecerá en la terminal una linea de comandos, antes de la última linea, que habremos de copiar y lanzar en la misma shell. Actualmente es la siguiente...por favor compruebe que es la misma y láncela:

emerge --config =dev-db/mariadb-10.0.29

...pedirá introducir una nueva contraseña, a su elección, dos veces. Será la contraseña root en MariaDB.

Lanzamos este servidor:

#### /etc/init.d/mysql start

...y hacemos una base de datos para OpenMeetings:

### mysql -u root -p

...pedira la contraseña que acabe de elegir.

Llamaremos open331 a nuestra base de datos:

MariaDB [(none)]> CREATE DATABASE open331 DEFAULT CHARACTER SET 'utf8';

Haremos un usuario para esta base de datos. La contraseña del usuario ha de ser de 8 dígitos, o más:

(En una sola linea con espacio entre ambas)

### MariaDB [(none)]> GRANT ALL PRIVILEGES ON open331.\* TO 'hola'@'localhost' IDENTIFIED BY '1a2B3c4D' WITH GRANT OPTION;

- \* open331 ............. es el nombre de la base de datos
- \* hola. ............. es el usuario para esta base de datos
- \* 1a2B3c4D ......... es la contraseña para este usuario

Puede cambiar los datos...mas recuérdelos! Después los necesitaremos. Salimos de MariaDB:

MariaDB [(none)]> quit

### **9)**

### **------ Instalación de OpenMeetings ------**

Instalaremos OpenMeetings en /opt/red5331. Toda la información siguiente, estará basada en este directorio.

Llamaremos pues a nuetra carpeta de instalación, red5331.

Hacemos la mencionada carpeta:

mkdir /opt/red5331

#### cd /opt/red5331

...y descargamos el archivo OpenMeetings:

wget http://apache.miloslavbrada.cz/openmeetings/3.3.1/bin/apache-openmeetings-3.3.1.zip

unzip apache-openmeetings-3.3.1.zip

...guardamos el archivo descargado, en /opt:

mv apache-openmeetings-3.3.1.zip /opt

Descargamos e instalamos el conector entre OpenMeetings y MariaDB:

cd /opt

(En una sola linea sin espacio entre ambas)

wget http://repo1.maven.org/maven2/mysql/mysql-connector-java/5.1.42/mysql-connector-java-5.1.42.jar

...y lo copiamos a donde debe estar:

cp /opt/mysql-connector-java-5.1.42.jar /opt/red5331/webapps/openmeetings/WEB-INF/lib

Ahora vamos a configurar OpenMeetings para nuestra base de datos en MariaDB:

nano /opt/red5331/webapps/openmeetings/WEB-INF/classes/META-INF/mysql\_persistence.xml

### **Modificamos la linea 72:**

, Url=jdbc:mysql://localhost:3316/openmeetings\_3\_3?

...a

, Url=jdbc:mysql://localhost:3316/open331?

...es el nombre de la base de datos que hicimos inicialmente.

Pulsamos en el teclado **Ctrl**+**x, S** y **Enter,** para guardar y salir del editor nano.

Logicamente, si usted escogió otro nombre, contraseña o base de datos, aquí es donde ha de introducirlas.

Protegemos el acceso al archivo:

### (En una sola linea sin espacio entre ambas)

chmod 640 /opt/red5331/webapps/openmeetings/WEB-INF/classes/META-INF/mysql\_persistence.xml

**10)** 

### **------ Script para lanzar red5-OpenMeetings ------**

Descargamos el script para lanzar Red5-OpenMeetings:

cd /opt

wget https://cwiki.apache.org/confluence/download/attachments/27838216/red5-2

...lo copiamos a /etc/init.d:

cp red5-2 /etc/init.d/

...y le concedemos permiso de ejecución:

chmod +x /etc/init.d/red5-2

Si usted hubiera hecho la instalación de OpenMeetings en una ruta distinta, edite el script y modifique la linea:

RED5\_HOME=/opt/red5331

...a

RED5\_HOME=/su-ruta-de-instalación

**11)**

### **------ Lanzar red5-OpenMeetings ------**

Reiniciamos MariaDB:

/etc/init.d/mysql restart

...y lanzamos red5-OpenMeetings. Por favor, desde una nueva terminal como root, y esté conectado a Internet para que sea más rápido el lanzamiento:

### /etc/init.d/red5-2 start

Aguarde a que aparezca en la terminal el texto "**clearSessionTable: 0** ", al final del todo, y después podremos ir a:

# <http://localhost:5080/openmeetings/install>

...aparecerá una página similar a esta:

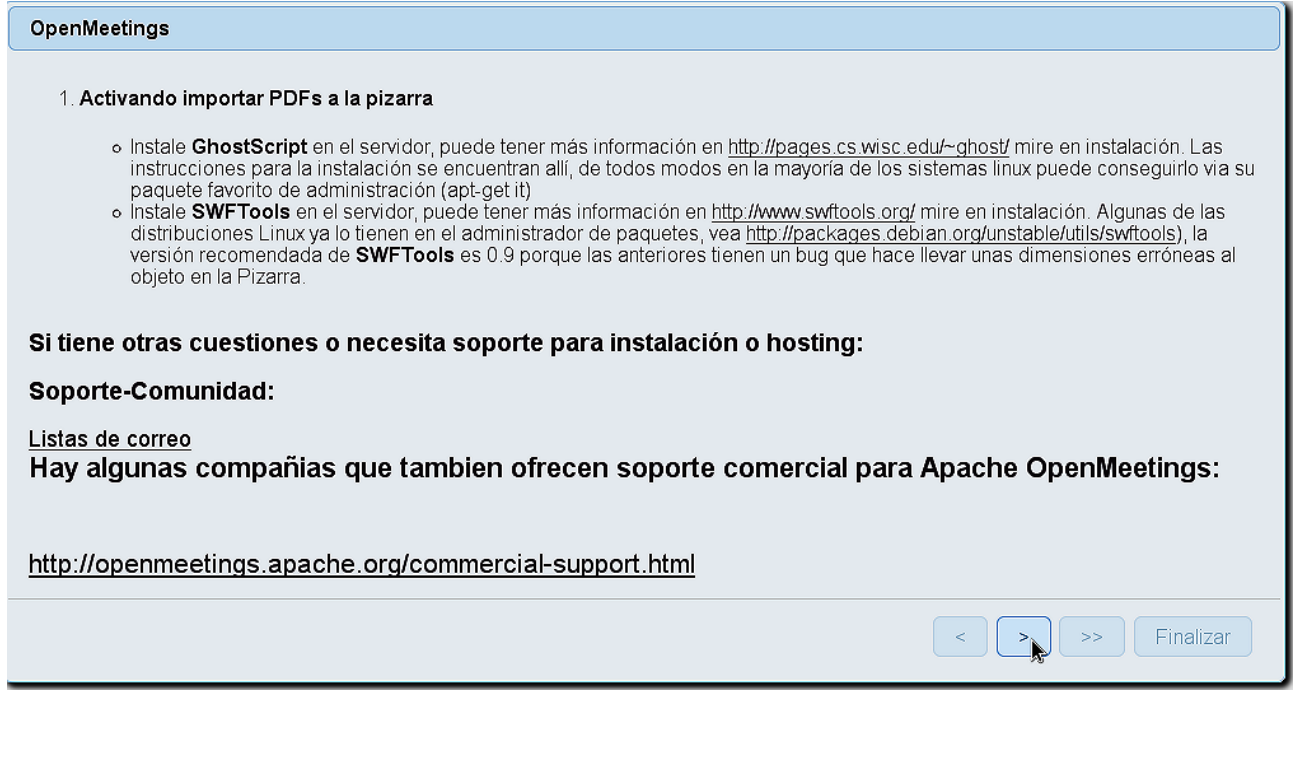

..pulse el botón (abajo), y mostrará la configuración predeterminada para Derby, mas

nosotros empleamos MySQL (MariaDB):

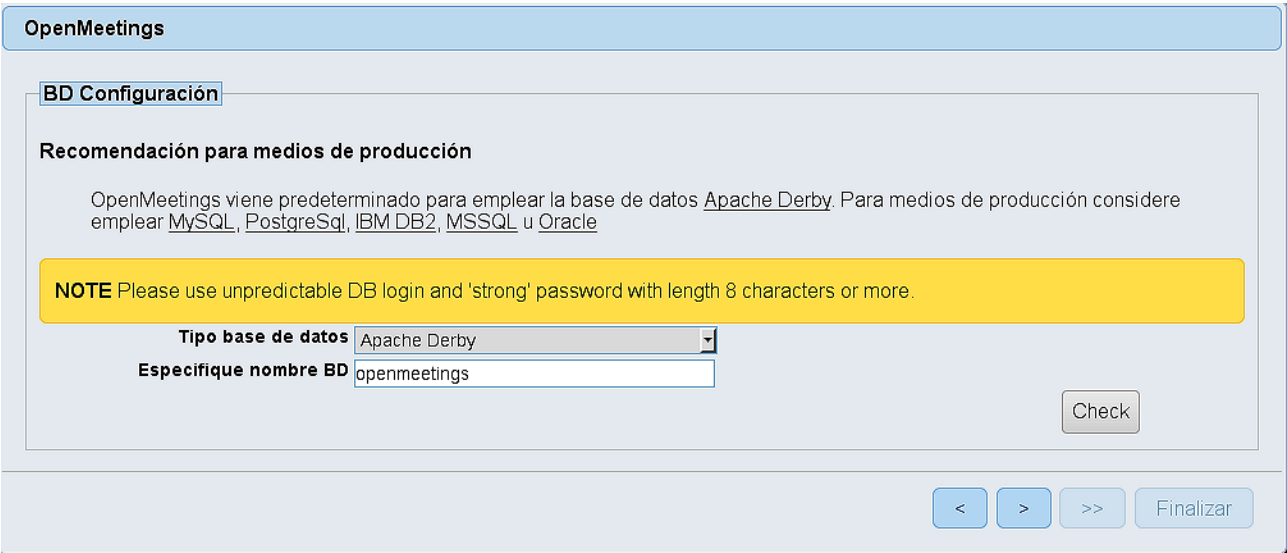

**…**por tanto, cambie **Tipo base de datos** a MySQL**:**

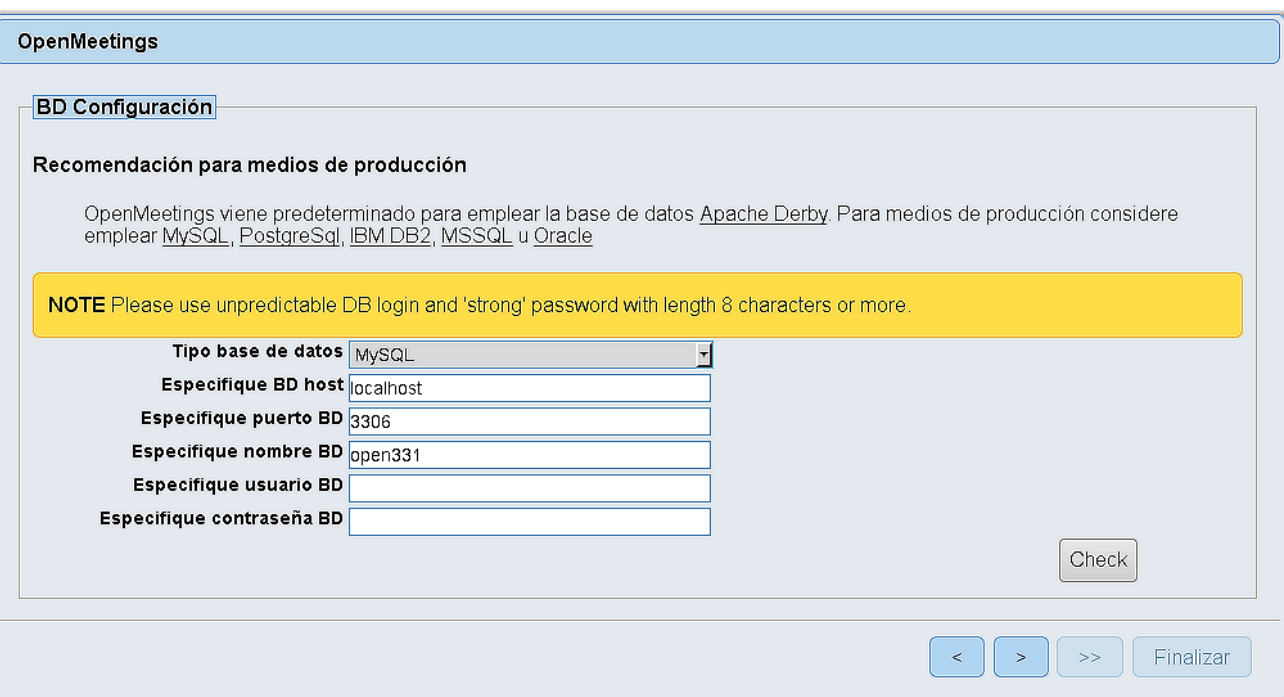

...y aparecerán los datos que introdujimos cuando configurábamos, en el paso 9, nuestra base de datos. Si usted hubiera escogido datos diferentes, aparecerán igualmente.

Aquí hemos de introducir el nombre del usuario que hicimos para nuestra base de datos, en el paso 8, y su contraseña:

 **Especifique usuario BD =** hola

 **Especifique contraseña BD =** 1a2B3c4D

Si usted hubiera escogido datos diferentes, por favor, introdúzcalos en su lugar.

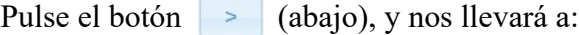

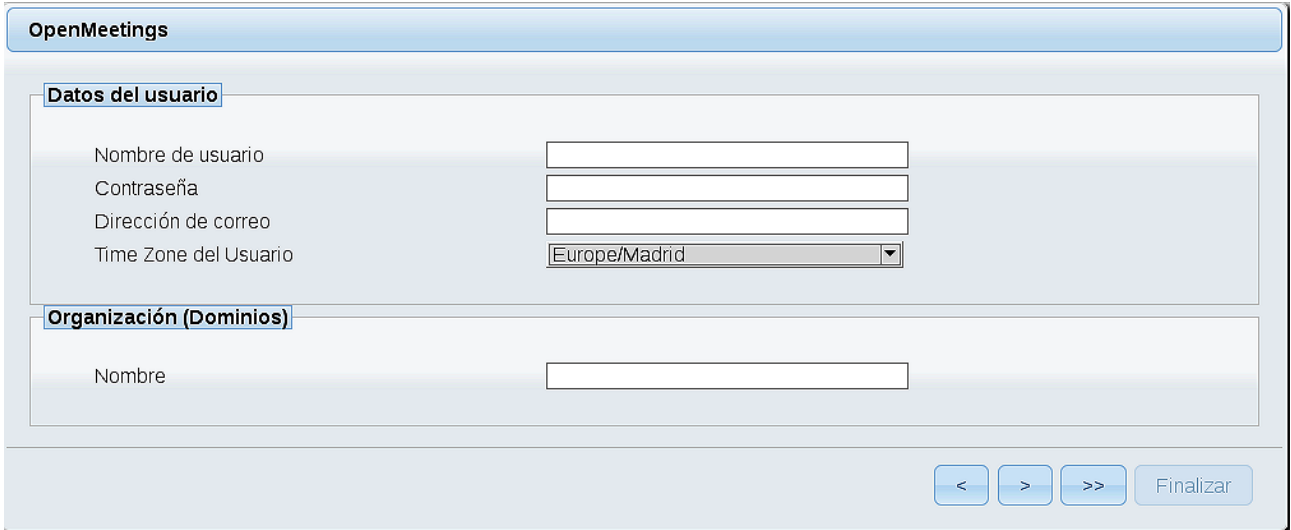

Ahora hemos de introducir un nombre de usuario para OpenMeetings, y una contraseña de al menos 8 dígitos, que contenga un signo especial, como : +%&\$...etc.

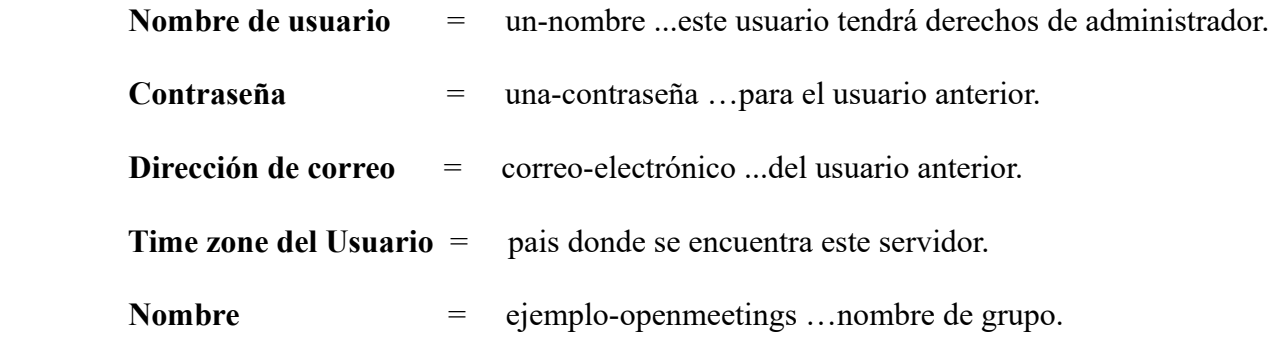

Pulse el botón de abajo > y nos llevará a una nueva página (la de abajo), en donde podrá seleccionar el idioma para su servidor OpenMeetings, así como otras opciones tales como la configuración del servidor de correo que vaya a emplear para enviar invitaciones o reuniones desde OpenMeetings.

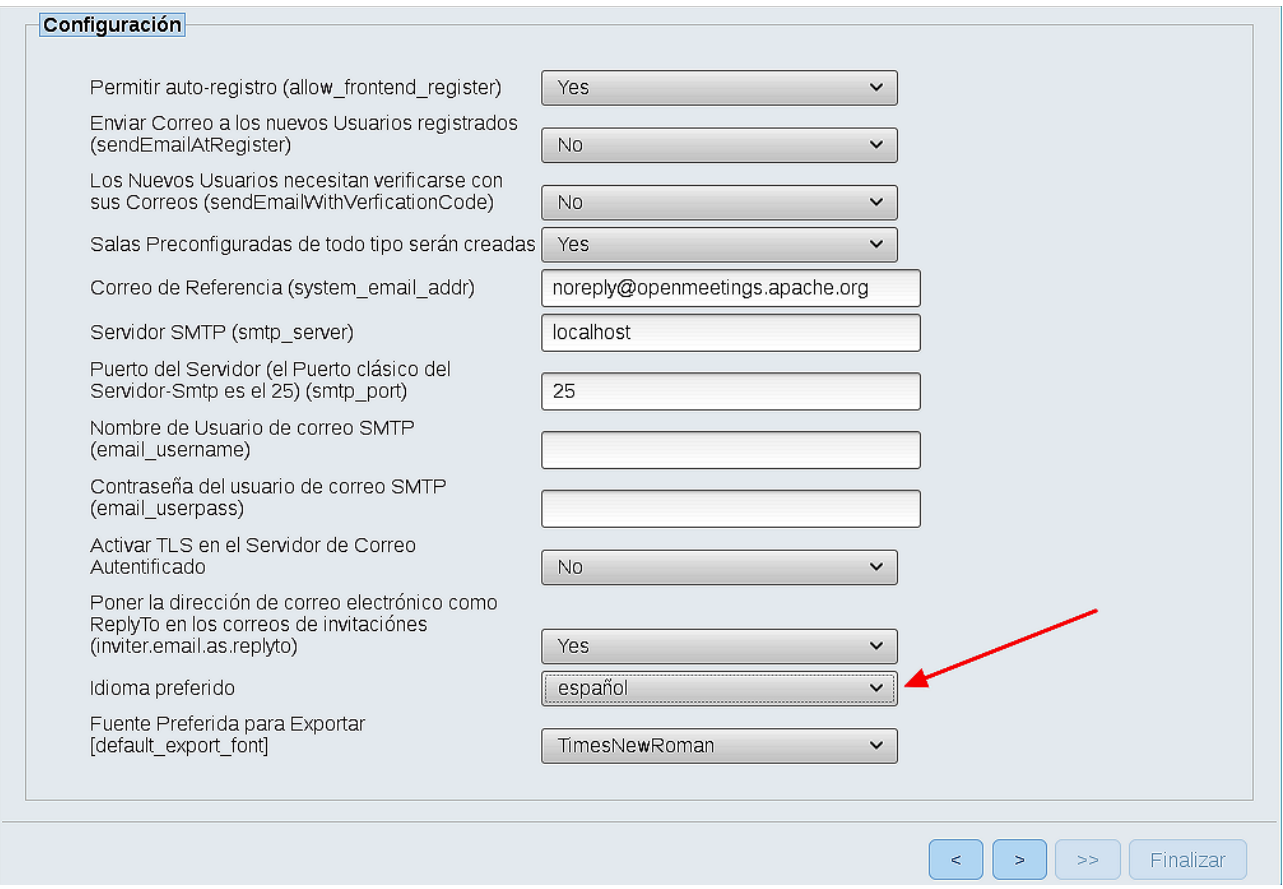

Un ejemplo válido para configurar el servidor de correo con Gmail, es el siguiente: (Sustituya **juan@gmail.com** por su verdadera cuenta de correo Gmail)

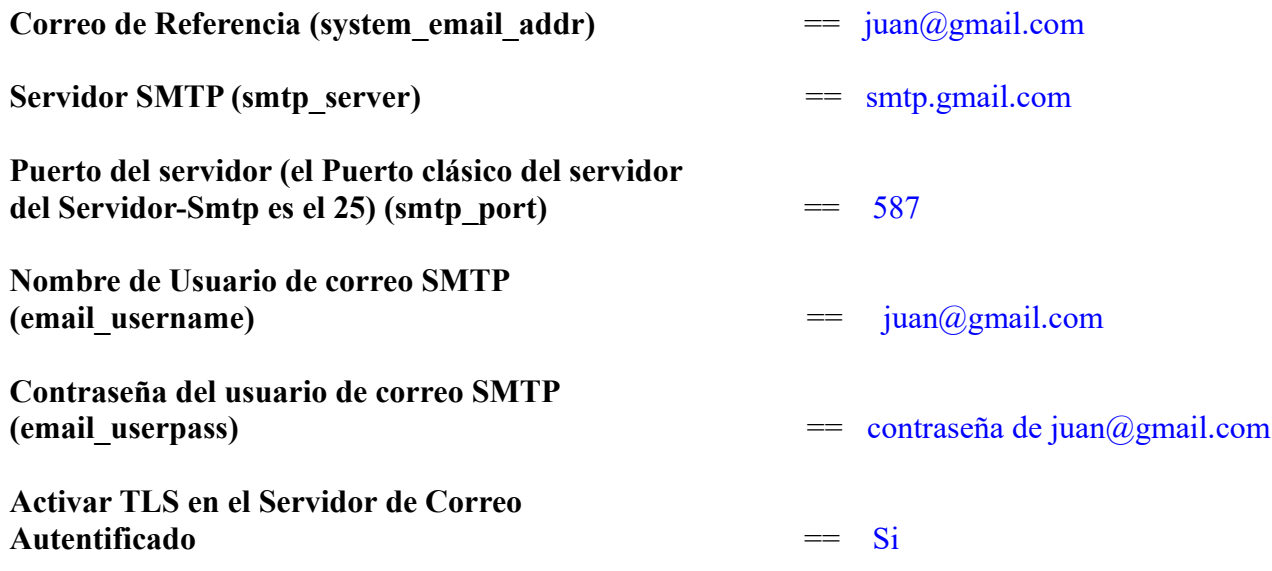

Para seleccionar el idioma de su servidor OpenMeetings, haga scroll en la linea:

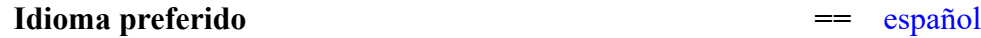

...el resto lo podemos dejar tal cual. Si fuera necesario, puede modificarlo a su gusto.

Ahora pulse el botón **y aparecerá una nueva página:** 

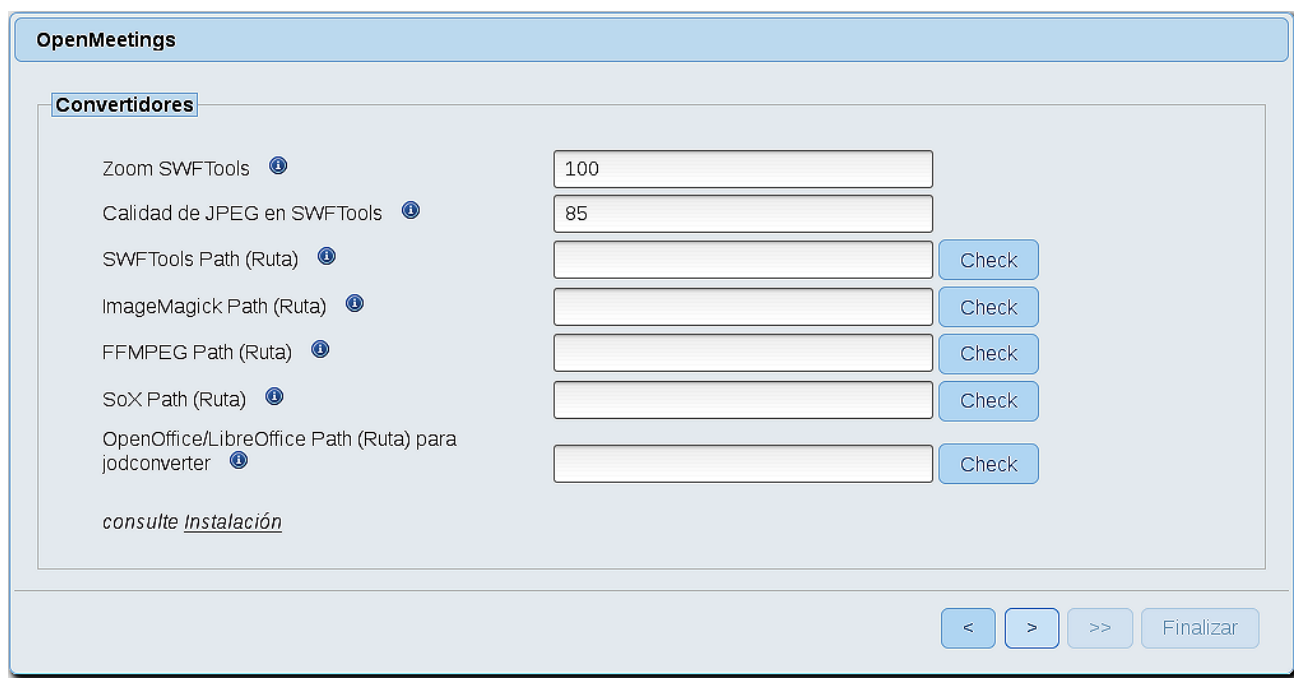

Aquí introduciremos las respectivas rutas para la imagen, video, audio y conversión de archivos subidos:

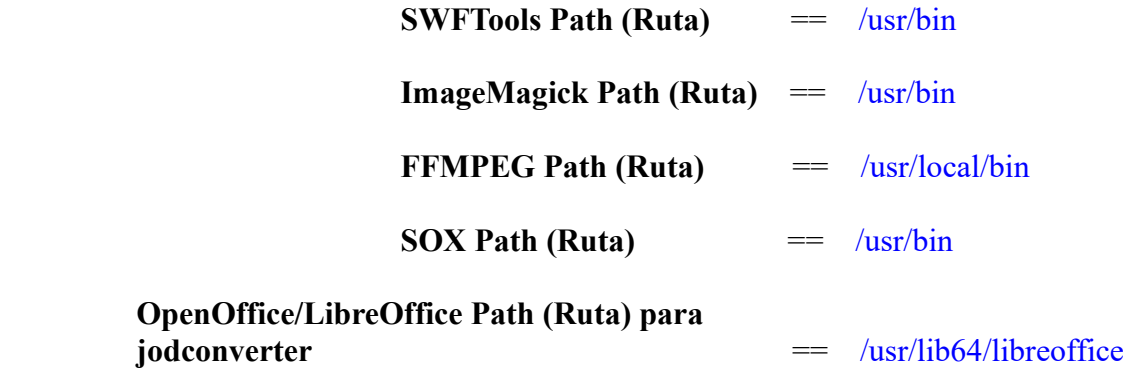

Conforme vaya introduciendo las rutas, puede comprobar si son correctas pulsando el botón llamado **Check**. Si no muestra mensaje de error alguno, es correcta.

Una vez completadas las rutas, por favor pulse el botón y pasaremos a otra página que sería para activar la función SIP. Nosotros la dejaremos tal cual, a no ser que quiera activarla sabiendo lo que hace:

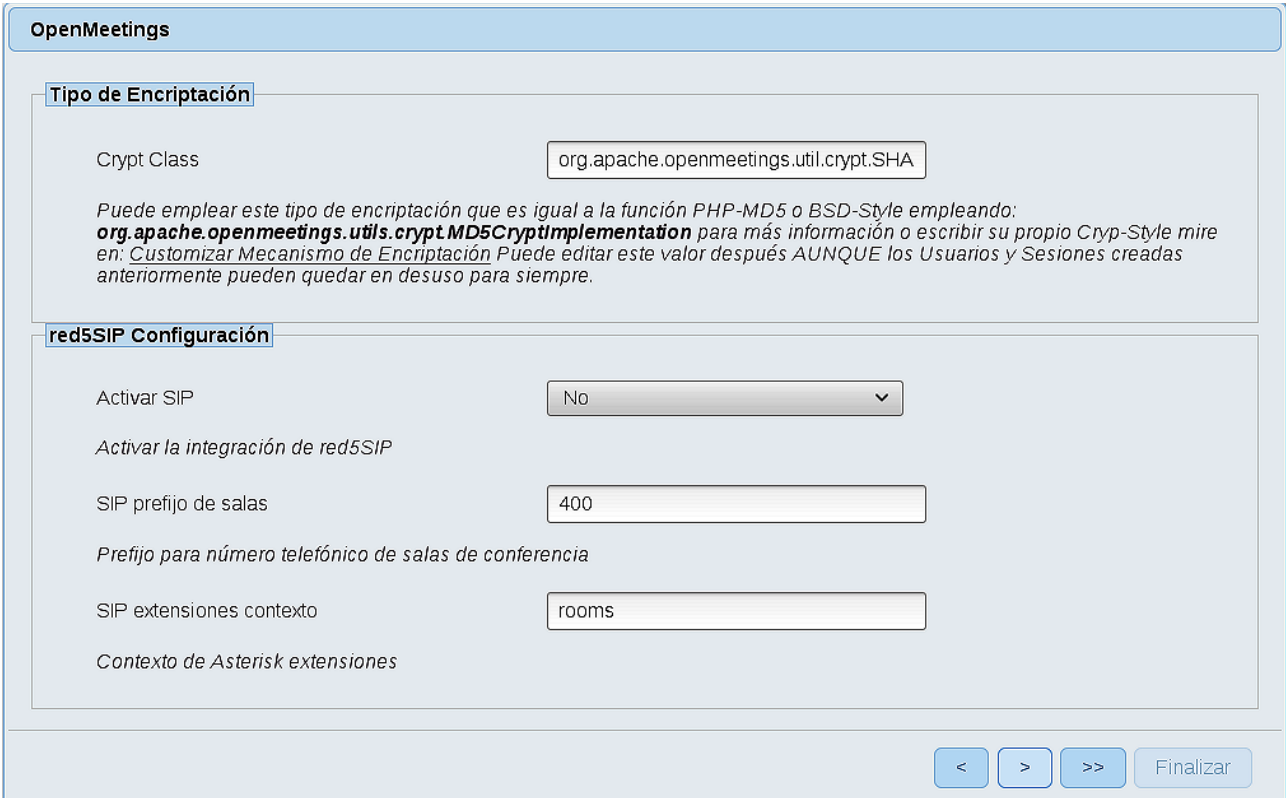

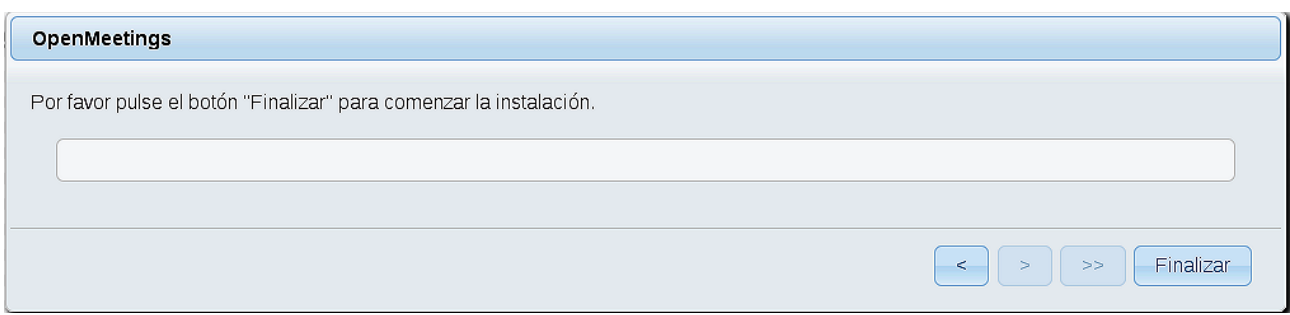

...pulse el botón **Finalizar,** y comenzarán a llenarse las tablas de nuestra base de datos.

Cuando concluya, aparecerá esta otra página. No haga clic en Entrar a la Aplicación. Antes hemos de reiniciar el servidor. Por favor, abra una nueva terminal root y permanezca conectado a Internet:

### /etc/init.d/red5-2 restart

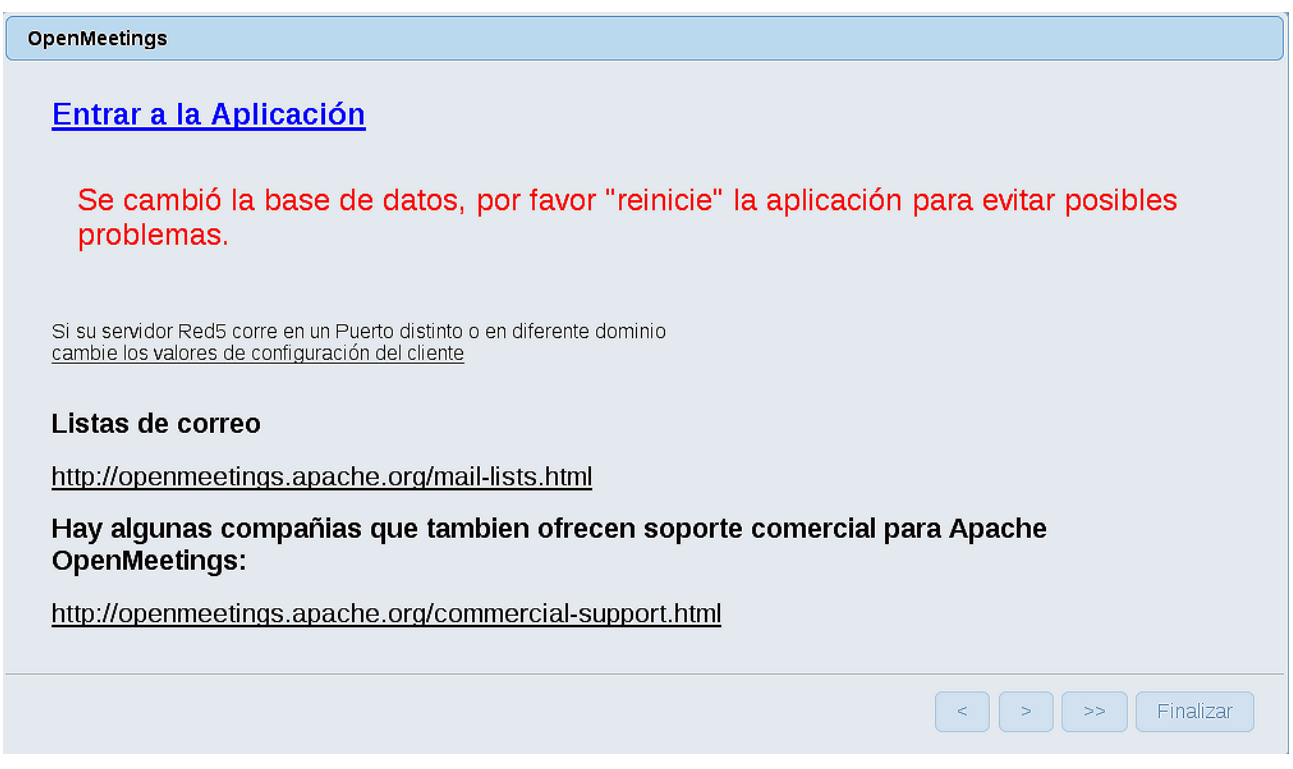

Ahora sí, puede pulsar en **Entrar a la Aplicación**, o ir en el navegador a:

<http://localhost:5080/openmeetings>

...y nos llevará a la entrada de OpenMeetings:

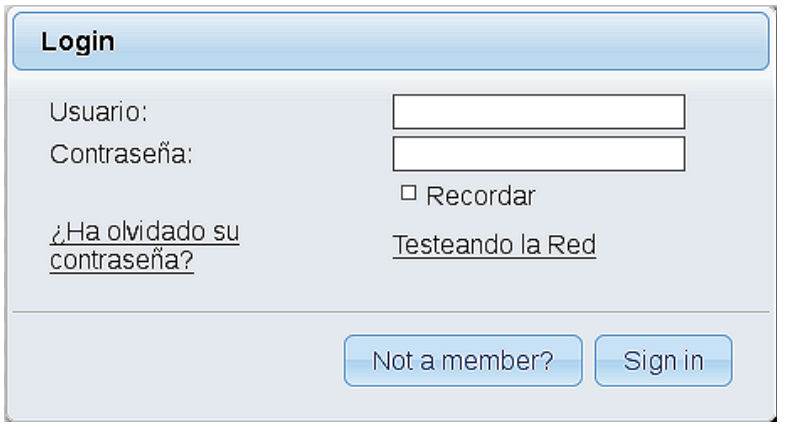

Introduzca el nombre de usuario y contraseña que haya escogido durante la instalación, pulse el botón **Sign in** y...

# ...**Felicidades!**

La próxima vez que guste acceder a OpenMeetings, sería a través de:

<http://localhost:5080/openmeetings>

Recuerde abrir los dos puertos siguientes, en el servidor:

**1935 5080**

...para que sea posible el acceso a OpenMeetings desde otros ordenadores en Lan o Internet.

**12)**

 **------ Configuración de OpenMeetings ------**

Una vez haya accedido a OpenMeetings, si quisiera hacer alguna modificación en la configuración, sería en:

 **Administration** → **Configuration**

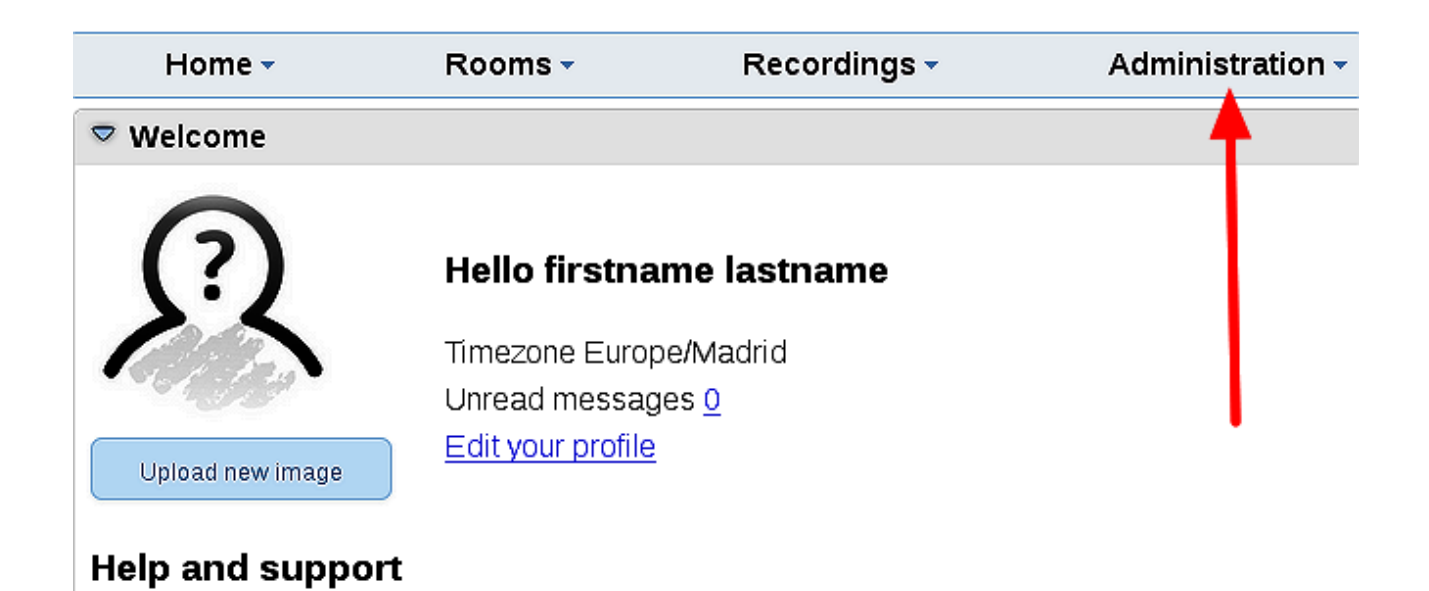

...y siguiendo el orden señalado por las flechas coloradas:

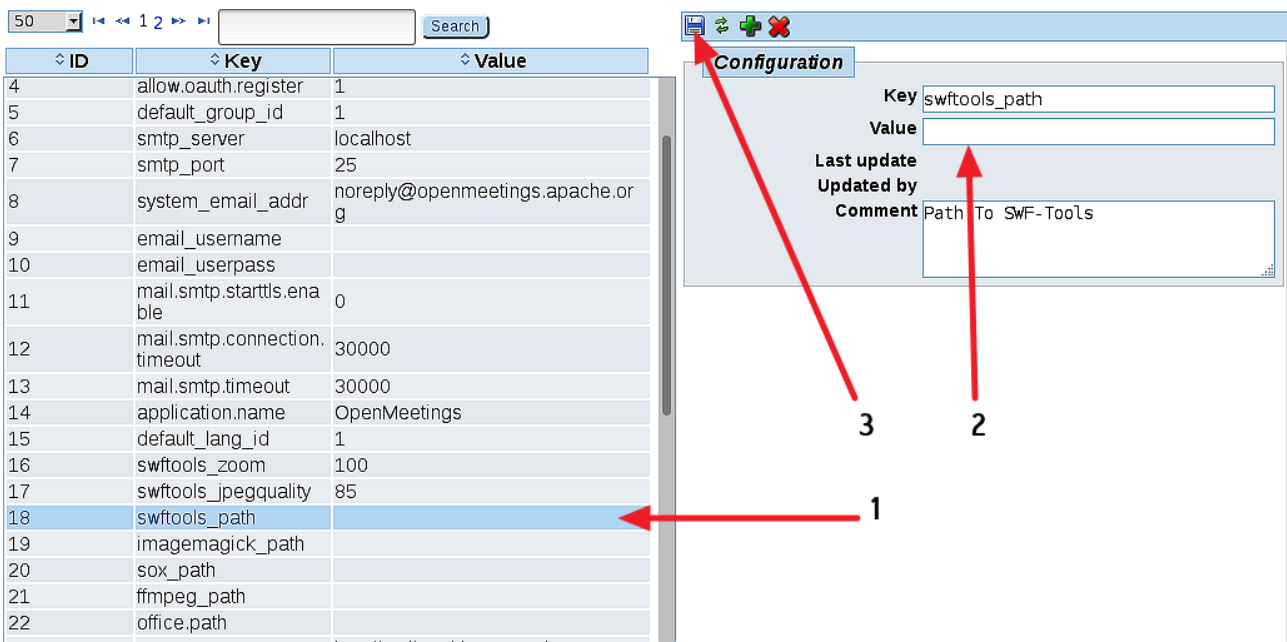

Y esto es todo.

Si tiene alguna duda o pregunta, por favor expóngala en los foros de Apache OpenMeetings:

-------------------------------

<http://openmeetings.apache.org/mail-lists.html>

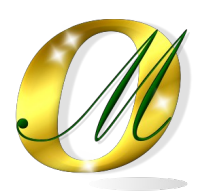

Gracias.

Alvaro Bustos